## **How to submit a quote for a intermediate bid**

## Table of Contents

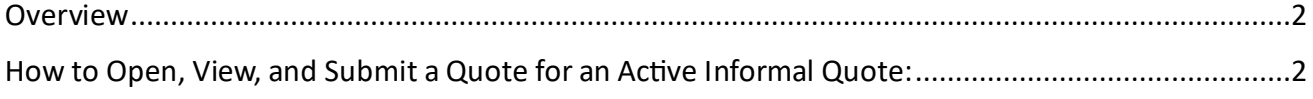

Revision 2.0 09/27/23 Page | 1

## <span id="page-1-0"></span>Overview

This document will provide you step by step instruction on how to submit a quote for a intermediate bid. If you need further assistance please contact the single point of contact for the solicitation.

## <span id="page-1-1"></span>How to Open, View, and Submit a Quote for an Active Informal Quote:

1. From the Dashboard you will click on the "**Quote Tab**"

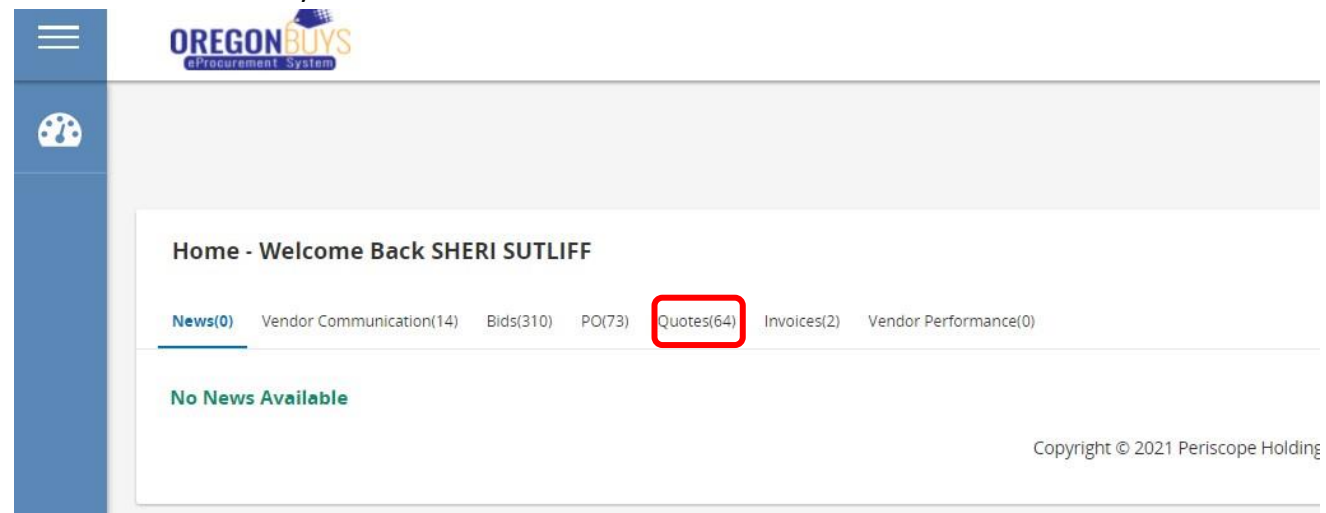

- 2. Under this tab you will be on the Informal Tab. Under Active Informal Quotes, you will see a list of Active Informal Quotes that are open for bidding.
- 3. To view and respond to the informal quote you will click on "**Create**"
- 4. On this screen you can also view and update your proposal, quote, or bid by clicking on "**View/Update**"

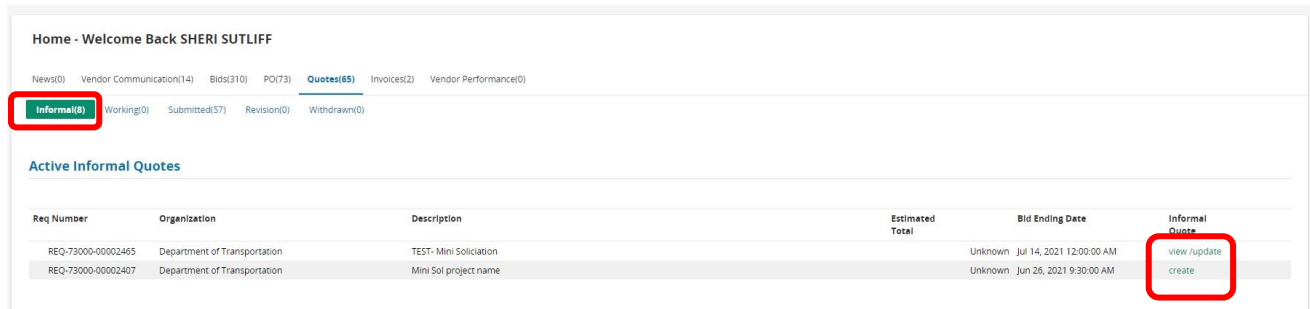

- 5. Once you have clicked on "Create" this will take you to the Informal Quote Requisition page.
- 6. On this page, you can click on the attachments under the Requisition Attachments, next to the Agency Files and download the attachment.<br>Informal Quote - Requisition

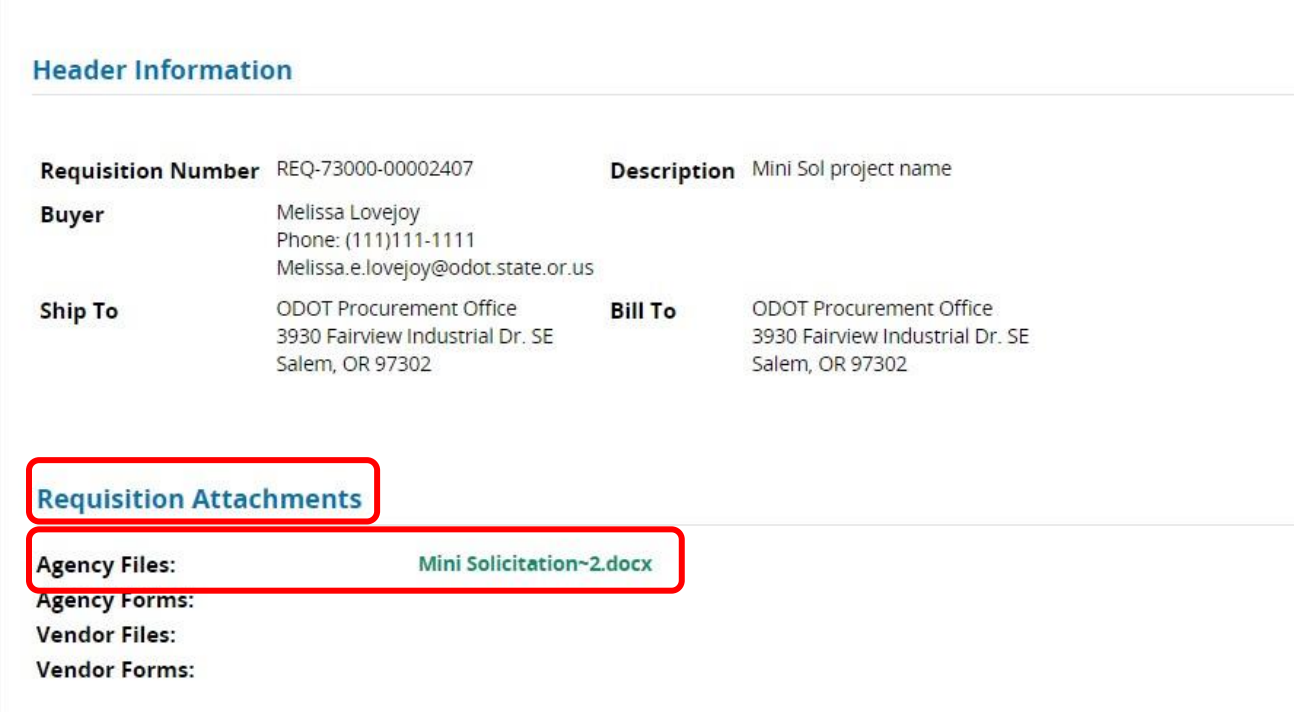

7. Scroll to the bottom of the page. Under the "Item Information" this where you will enter the pricing if required. **If pricing is not required, do not enter any information in this section**.

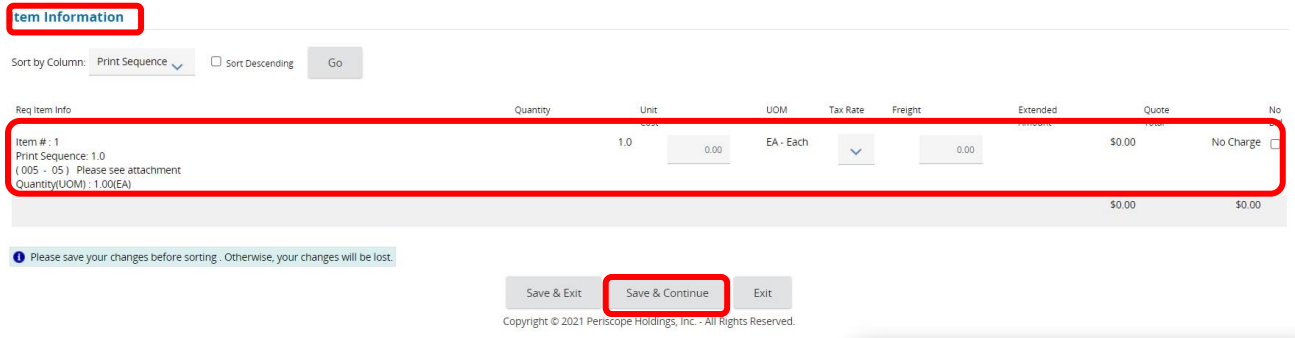

8. Click "**Save & Continue**" Even if you did not enter any information on the page you will click save & continue. This will allow for the manage attachment button to appear.

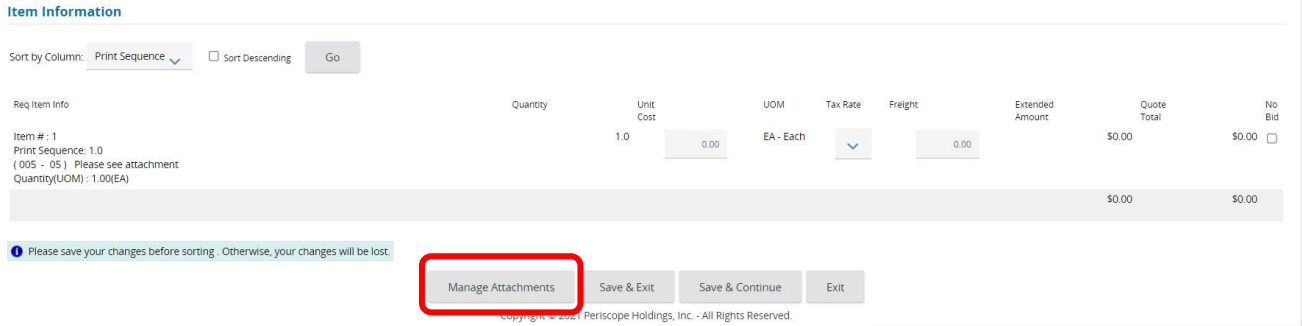

9. Click on "**Mange Attachment**". This is where you will attach any documents that were requested in the solicitation, then click on "**Add File**". Add any necessary attachments.

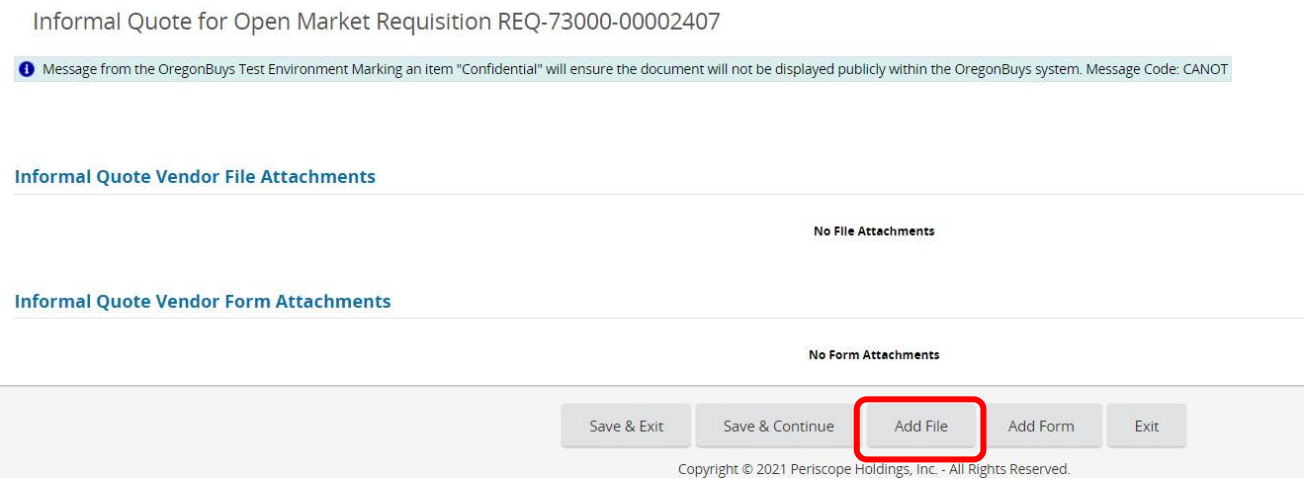

10. After attaching the file, click on "**Save & Exit**".

Informal Quote for Open Market Requisition REQ-73000-00002407

1 Message from the OregonBuys Test Environment Marking an item "Confidential" will ensure the document will not be displayed publicly within the OregonBuys system. Message Code: CANOT

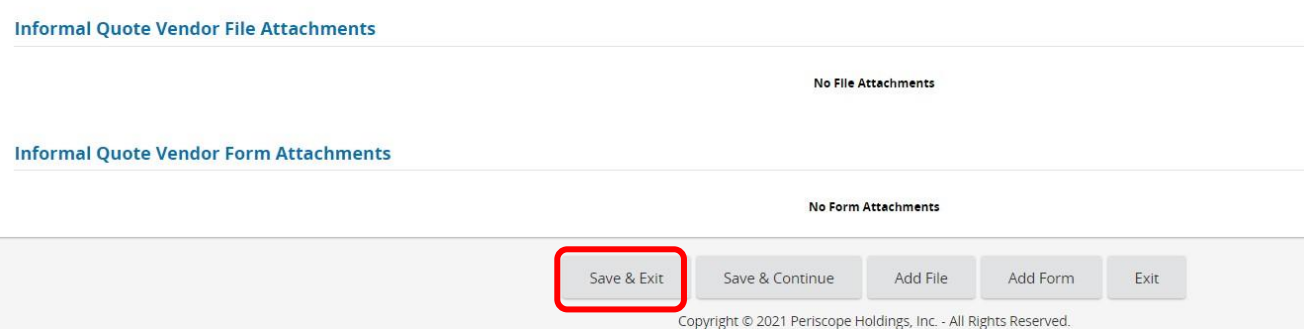

- 11. You will check the box next to confidential. This will still allow the agency to view your documents. By making this document confidential this will make it so that public will not be able to view your documents.
- 12. Click on "**Save & Exit**".

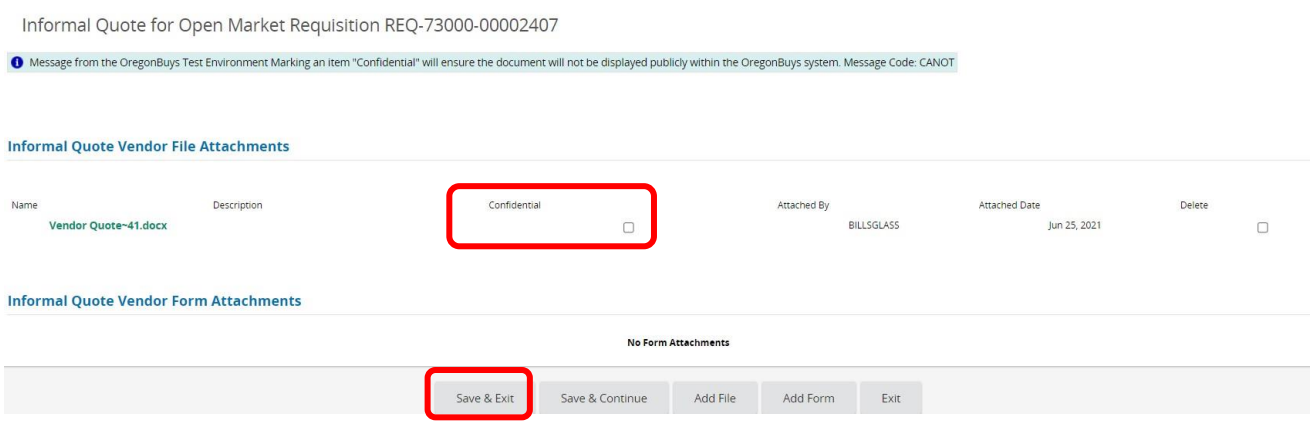

13. This will take you back to the Informal Quote Requisition Page. Scroll to the bottom and click "**Save & Exit**".

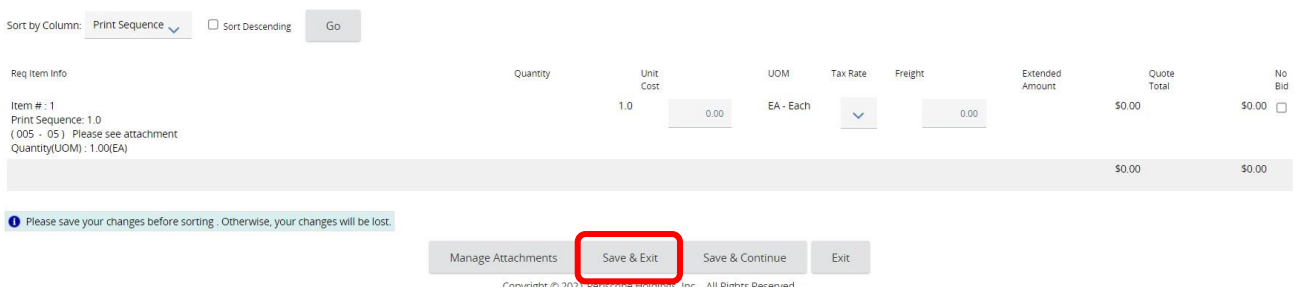

- 14. Your proposal, quote, or bid has now been submitted.
- 15. To view or update your proposal, quote, or bid you can click on the "**View/Update**" from the Active Informal Quote page.<br>Active Informal Quote list

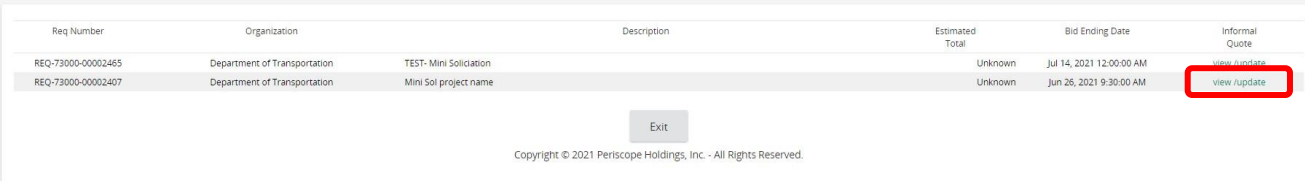